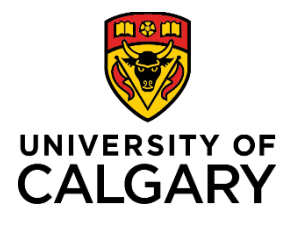

# **UCSafety App & Friend Walk Feature**

## **Quick Reference Guide**

- **Purpose:** This document walks users through how to download the UCSafety App, as well as how to use the Friend Walk feature found in the app.
- **Audience:** This Quick Reference Guide is intended for users of the UCSafety App, including but not limited to, anyone using the Friend Walk feature of the app.

### Section 1 - Getting Started

**Step A: Download the UCSafety App** from the Google Play store or Apple App Store.

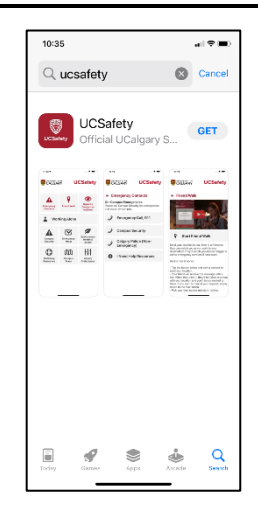

#### **Step B: Log in with your UCalgary credentials**

- 1. Open UCSafety App.
- 2. Click "Log in with UCalgary Credentials".
- 3. Allow app to send you notifications.

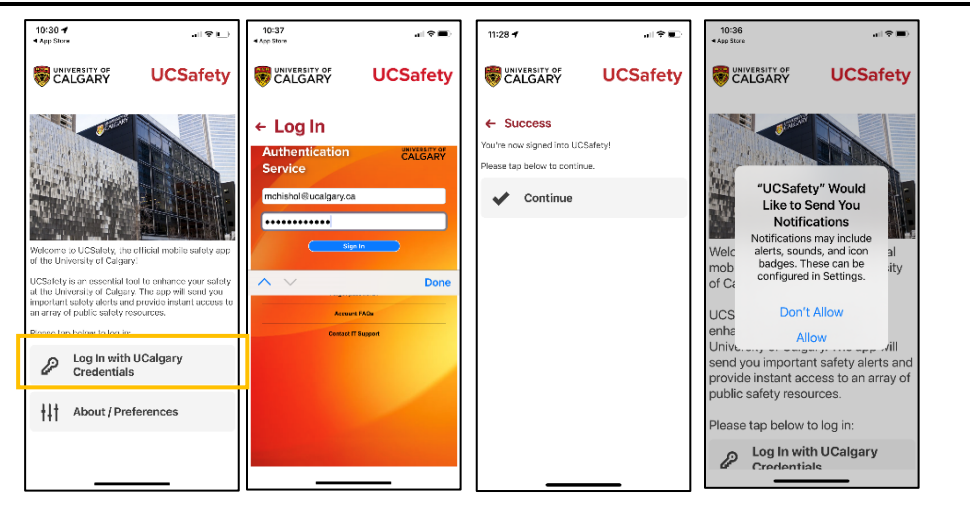

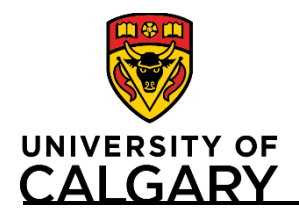

# **Quick Reference Guide**

計を置

**UCSafety** 

## Section 2 – Using the Friend Walk feature

#### **Step A: Begin Friend Walk**

- 1. From the UCSafety app landing page, click "Friend Walk".
- 2. Click "Start Friend Walk".

3. Allow UCSafety to use your location.

**Note**: On Android, you may need to go to your phone *Settings > Notifications > AppArmor > Allow all the time*

- 4. Click "Share with a friend".
- 5. Select which friend you would like to text or email your walk to.

*Note: If you choose to email your contact, rather than notify them via text, the UCSafety app will send the message from your personal email linked with your phone (not your @ucalgary.ca address). Any e-mail reply you receive will be directed to your personal email associated with your phone.*

*Your friend will have 3 minutes to accept your request by clicking the link provided or copying the link into their browser.*

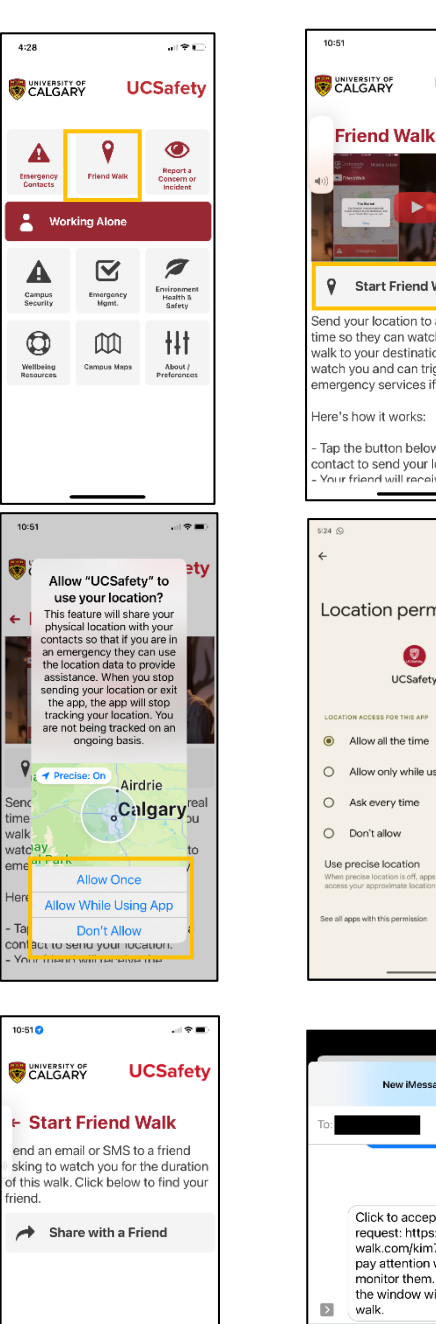

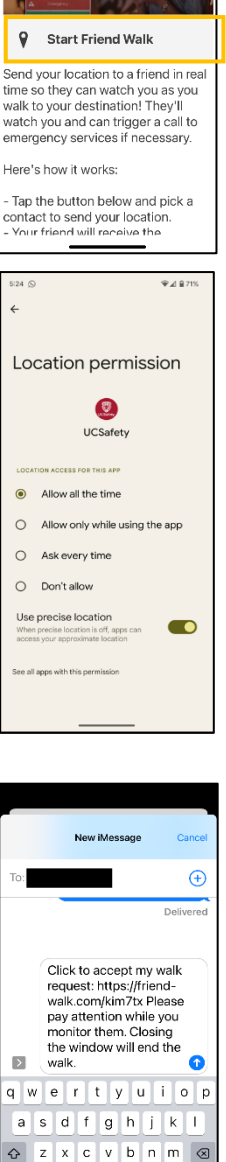

123

 $\odot$ 

 $space \ \ \textcircled{\textcircled{\small\tt o}}$ 

return  $\overline{0}$ 

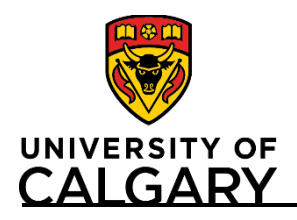

# **UCSafety App & Friend Walk Feature**

## **Quick Reference Guide**

 $10:57 +$ 

CALGARY

**UCSafety** 

計を言

**UCSafety** 

#### **Step B: Set Your Destination and begin your walk**

- 1. Set your destination on the map using the text bar
- 2. Click on "set destination"
- 3. Once your friend has accepted the walk, you can start your trip and your friend will be able to monitor your movement.

*Note: Neither you nor your friend can leave or refresh the page, or your Friend Walk session will end without notice.*

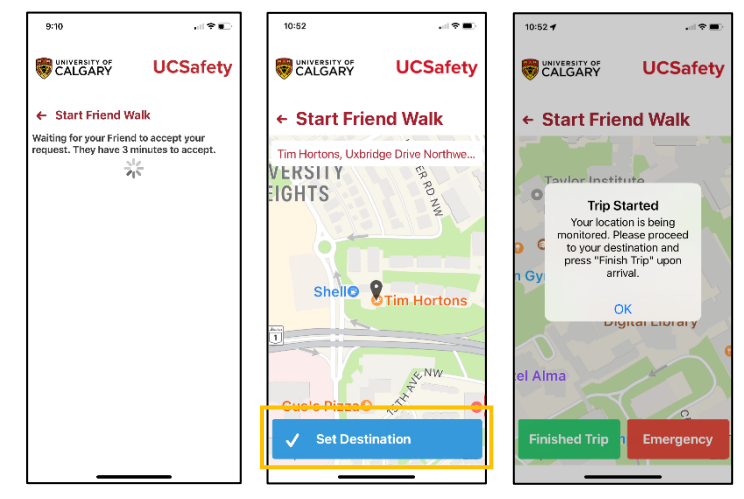

#### **Step C: End your walk**

1. When you arrive at your destination, click "Finished Trip".

 $10:54$ 

CALGARY

. .

CALGARY

**UCSafety** 

- 2. Confirm you want to end your trip.
- 3. You will receive confirmation your location is no longer being monitored.

Your friend will receive notification that you have cancelled your walk.

#### *Note: If you require emergency assistance, click on "Emergency" to call 911. You may call or cancel.*

Your friend will be notified you have pressed the Emergency/panic button and will receive your GPS coordinates to assist in initiating emergency response if required.

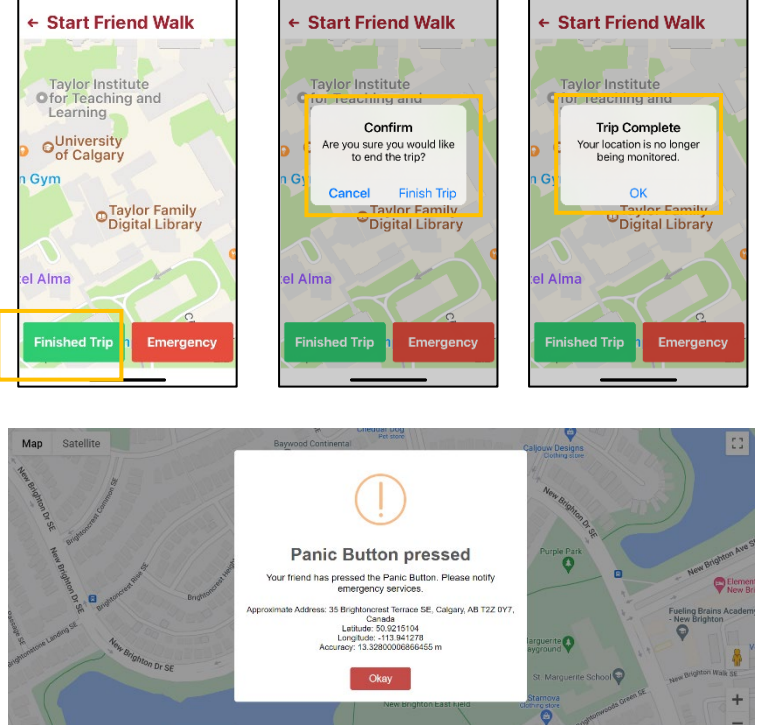